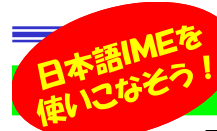

# IMEの設定で入力を効率化!

電話やFAXよりもメールでのやり取りが主流になったこともあり、文字入力する機会が多くなりました。タイピングは慣れれば速くなりま すが、同じ内容を何度も入力するのは面倒だし、変換ミスの誤字も気になります。そこで今回は、日本語入力ソフト(IME)の機能を利用して入力を楽にする方法をご紹介します。

## 予測入力を活用しよう!

 途中まで文字を入力すると、その文字で始まる言葉を予測して候補を表示する予測入力。よく使用する言葉ほど上位に表示されるので、文章単位で入力する癖を付ければ、長い文章が候補に表示されるようになり入力の効率が上がります。

#### IMEアイコンを右クリックして「設定」を選択します。

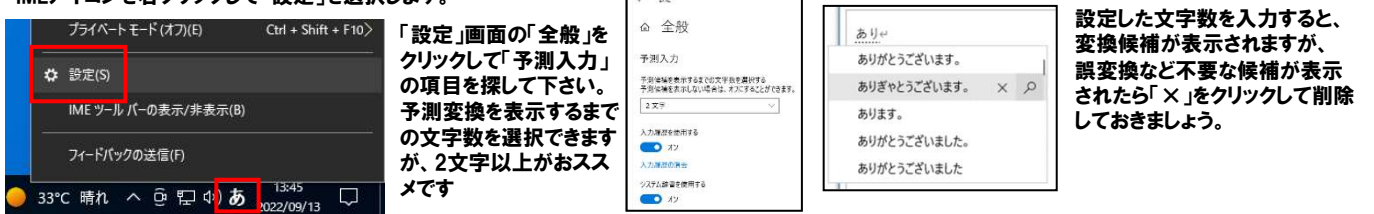

### よく使う単語や文章は、 登録しておこう !

 「単語の登録」機能を利用すると入力が楽になります。単語だけでなく60文字以内の文章も登録できるので、よく使う定型 ダイドーの「まぶち」さんは「馬渕」or「馬淵」?紛らわしい同音異文を登録しておくとよいでしょう。

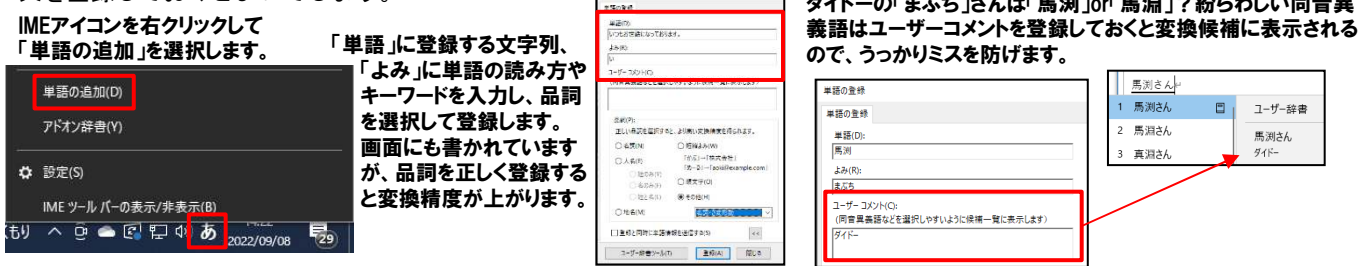

### 好みに合わせて設定を見直そう!

 簡単な設定変更で、もっと入力が楽になるかもしれません。IMEがどんな設定になっているか確認してみましょう。

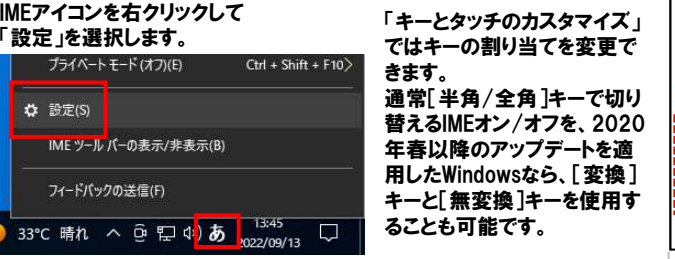

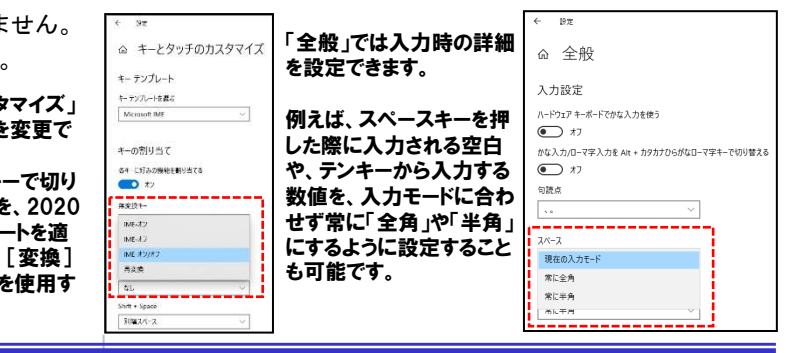

### 記号や絵文字の入力も楽々!

 数式や単位など、記号を入力したい時どうしてますか? 記号は「読み」を入力することで変換候補に表示されることがあります。下記は一例です。

O(まる) ×(ばつ) Δ(さんかく)■(しかく)<br>¥(えん) \$(どる) ÷(わる) π(ぱい) ¥(えん) \$(どる) ÷(わる) π(ぱい)<br>>ヽ(だいたり) <<(しょうたり)≠たけ不等<sup>」</sup> ≧>(だいなり) ≦<(しょうなり)または不等号<br>───────────────────────

顔文字を入力したい時は「かお」 で変換してみましょう。 また、[Windows]キーを押しながら[.](ピリオド)キー を押すと、絵文字パネルが表示さ れます。「絵文字/顔文字/記号」を選択すると候補が表示されます。

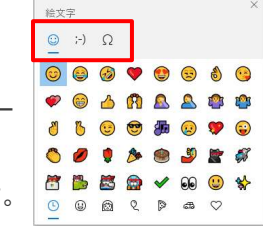

パネルにない特殊な記号は 「IMEパッド」から探しましょう。IMEアイコンを右クリックして「IMEパッド」を選択します。

「文字一覧」をクリックして、カテゴリを選択すると、候補が

表示されます。

□ 7-ザ-辞書

馬渕さん

 $448-$ 

IME INERA and services of the  $#t2$   $#t3$   $#t3$  $\mathcal{A} = \mathcal{A} \wedge \mathcal{A} = \mathcal{A} \wedge \mathcal{A} = \mathcal{A} \wedge \mathcal{A} = \mathcal{A} \wedge \mathcal{A} = \mathcal{A} \wedge \mathcal{A} = \mathcal{A} \wedge \mathcal{A} = \mathcal{A} \wedge \mathcal{A} = \mathcal{A} \wedge \mathcal{A} = \mathcal{A} \wedge \mathcal{A} = \mathcal{A} \wedge \mathcal{A} = \mathcal{A} \wedge \mathcal{A} = \mathcal{A} \wedge \mathcal{A} = \mathcal{A} \wedge \mathcal{A} = \mathcal{A$  $Ctd + Shift + F10$ n semio IME ツール バーの表示/非表示( ユィードバックのは役は <sub>のちくもり</sub> へ ô ロ <mark>あ あ</mark>

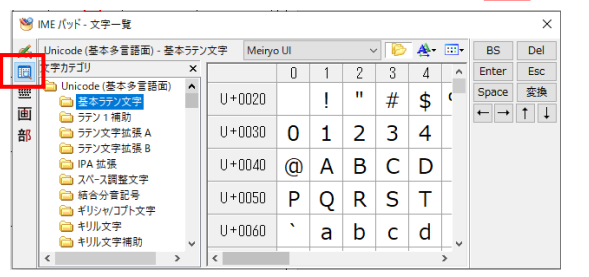

※「環境依存」と表示される文字は、機種や環境によって表示が異なることがあるので注意が必要です。

# 開発室から

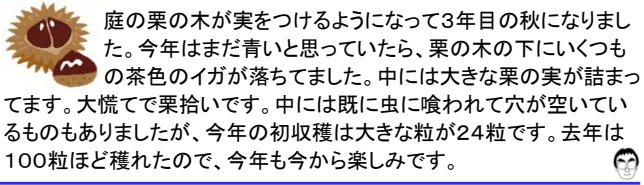